# **brother.**

# Handleiding Web Connect

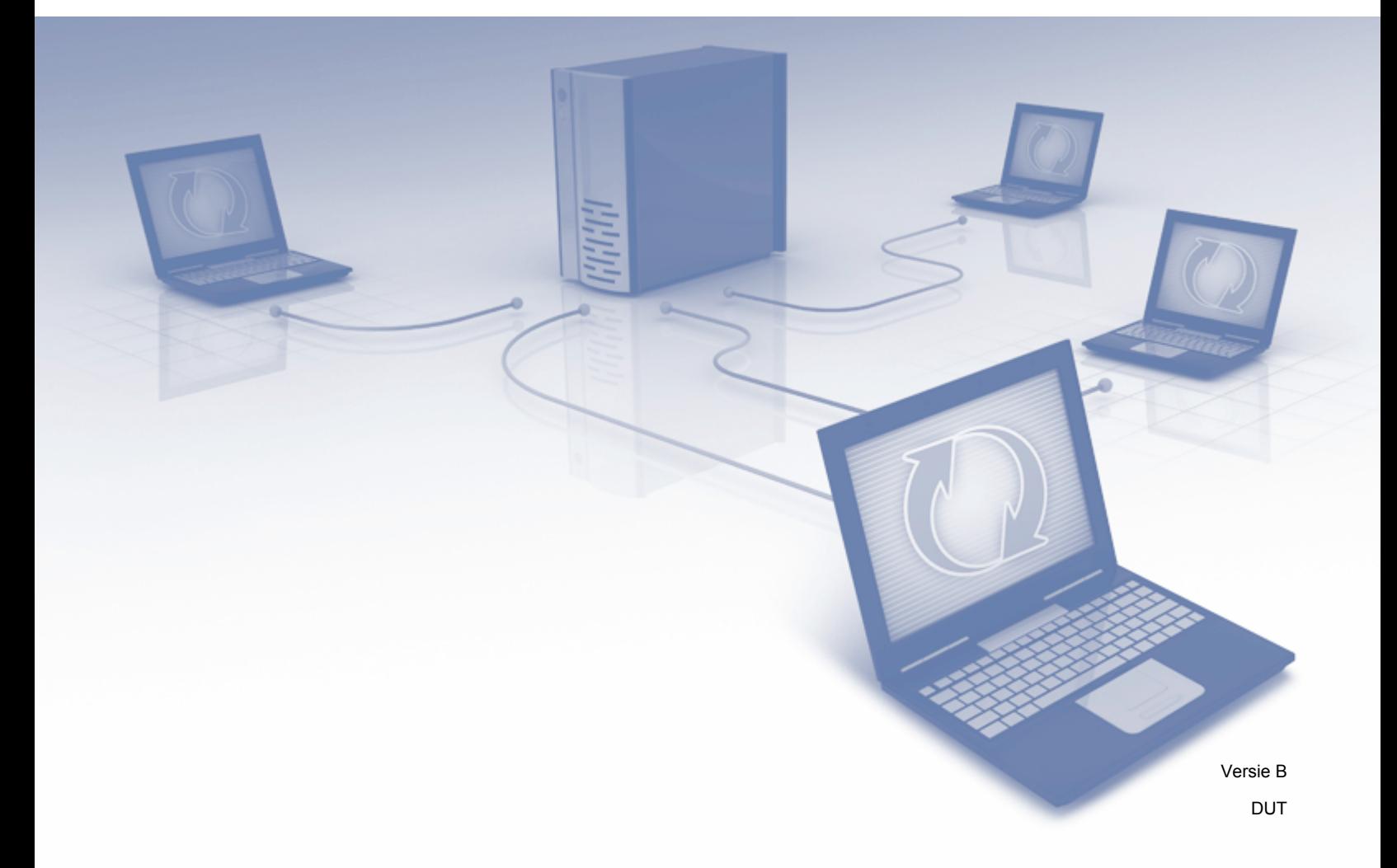

## **Relevante modellen**

Deze gebruikershandleiding is van toepassing op de volgende modellen: DCP-J4110DW, MFC-J4310DW/J4410DW/J4510DW/J4610DW/J4710DW

## **Definities van opmerkingen**

In deze gebruikershandleiding wordt de volgende stijl voor opmerkingen gebruikt:

**OPMERKING** Opmerkingen leggen uit wat u in een bepaalde situatie moet doen of hoe de bewerking met andere functies werkt.

## **Handelsmerken**

Het Brother-logo is een wettig gedeponeerd handelsmerk van Brother Industries, Ltd.

Brother is een handelsmerk van Brother Industries, Ltd.

FLICKR is een wettig gedeponeerd handelsmerk van Yahoo! Inc.

Google Drive, Picasa en Picasa Web Albums zijn handelsmerken van Google, Inc. Deze handelsmerken mogen alleen met toestemming van Google worden gebruikt.

EVERNOTE en het Evernote-olifantlogo zijn handelsmerken van Evernote Corporation en worden in licentie gebruikt.

Windows is een wettig gedeponeerd handelsmerk van Microsoft Corporation in de Verenigde Staten en andere landen.

Macintosh is een handelsmerk van Apple Inc., geregistreerd in de Verenigde Staten en andere landen.

Elk bedrijf waarvan de softwaretitel in deze handleiding is genoemd, heeft een Gebruiksrechtovereenkomst die specifiek is voor de eigen programma's.

**Alle andere merknamen en productnamen van bedrijven vermeld op Brother-producten, in gerelateerde documentatie en ander materiaal, zijn handelsmerken of wettig gedeponeerde handelsmerken van de desbetreffende bedrijven.**

## **BELANGRIJKE OPMERKING**

- Ga naar het Brother Solutions Center op<http://solutions.brother.com/>en klik op Handleidingen op de pagina van uw model om de andere handleidingen te downloaden.
- Niet alle modellen zijn in alle landen verkrijgbaar.
- Voor DCP-gebruikers: deze documentatie is zowel op MFC- als op DCP-modellen van toepassing. U kunt 'MFC-xxxx' in deze gebruikershandleiding als 'DCP-xxxx' interpreteren.
- De namen van toetsen op het bedieningspaneel en berichten in het LCD-scherm voor België worden tussen haakjes weergegeven.

©2012 Brother Industries, Ltd. Alle rechten voorbehouden.

## Inhoudsopgave

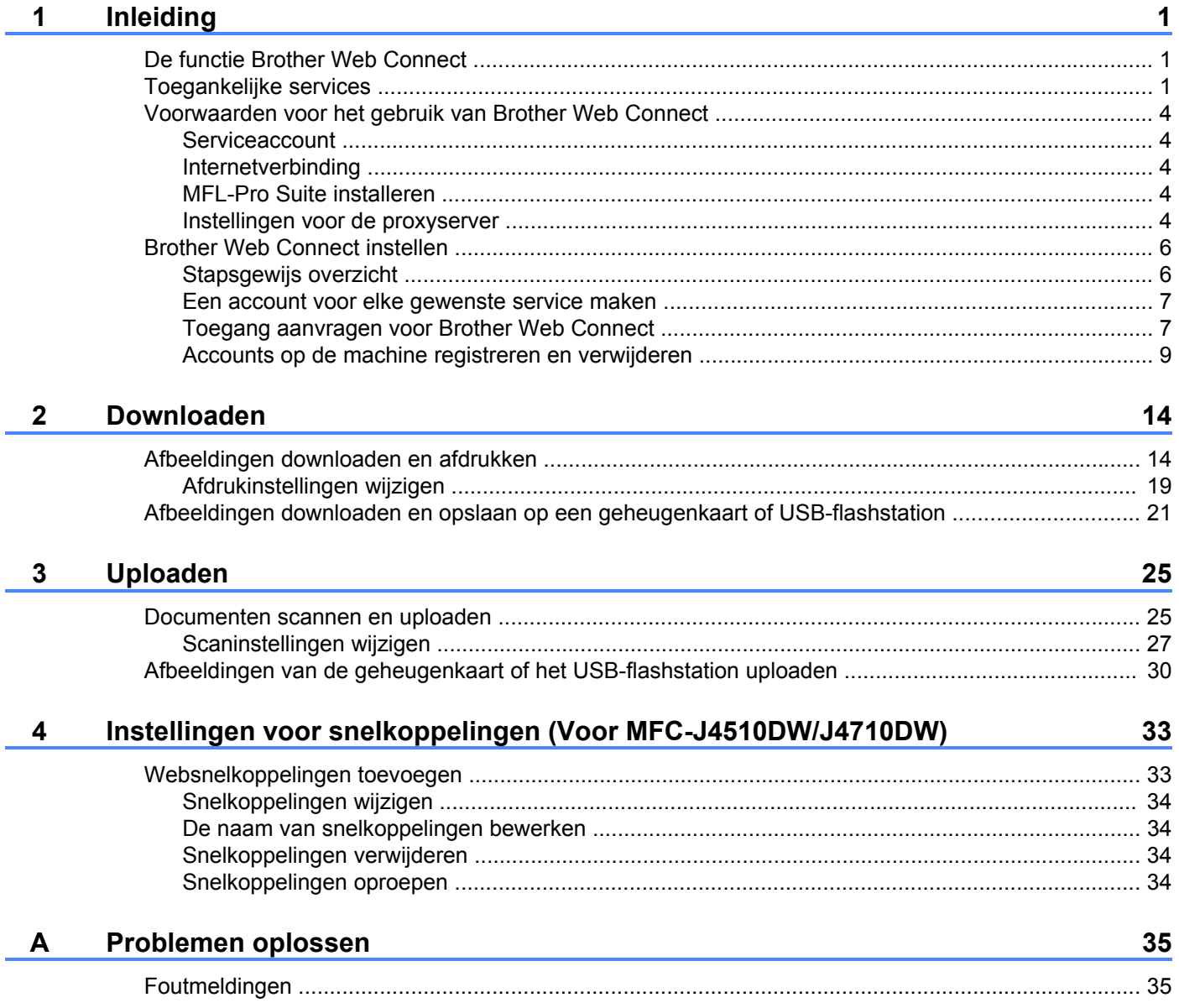

## <span id="page-3-1"></span><span id="page-3-0"></span>**De functie Brother Web Connect**

Bepaalde websites bieden services waarmee gebruikers afbeeldingen en bestanden op de website kunnen plaatsen en weergeven. U kunt afbeeldingen met uw Brother-machine scannen en naar deze services uploaden, en afbeeldingen die al naar deze services zijn geüpload, afdrukken.

![](_page_3_Figure_3.jpeg)

**1 Foto's en documenten**

## <span id="page-3-2"></span>**Toegankelijke services**

De volgende services zijn toegankelijk vanaf uw Brother-machine:

■ PICASA Web Albums™

PICASA Web Albums™ is een onlineservice voor het delen van foto's. Hier kunt u foto's uploaden, in albums organiseren en met andere gebruikers delen.

URL:<http://picasaweb.google.com/>

■ GOOGLE DRIVE™

GOOGLE DRIVE™ is een onlineservice voor het bewerken en delen van documenten.

URL:<http://drive.google.com/>

 $\blacksquare$  FLICKR<sup>®</sup>

FLICKR® is een onlineservice voor het delen van foto's. Hier kunt u foto's uploaden, in albums organiseren en met andere gebruikers delen.

URL:<http://www.flickr.com/>

■ Facebook

Facebook is een service voor sociaal netwerken die ook de mogelijkheid biedt om afbeeldingen te uploaden en met andere gebruikers te delen.

URL:<http://www.facebook.com/>

■ EVERNOTE

EVERNOTE is een onlineservice voor het opslaan en beheren van bestanden.

URL:<http://www.evernote.com/>

**Dropbox** 

Dropbox is een onlineservice voor het opslaan, delen en synchroniseren van bestanden. URL:<http://www.dropbox.com/>

■ SkyDrive<sup>®</sup>

SkyDrive® is een onlineservice voor het opslaan, delen en beheren van bestanden.

URL:<http://skydrive.live.com/>

■ Box

Box is een onlineservice voor het bewerken en delen van documenten.

URL:<http://www.box.com/>

Raadpleeg de website van de desbetreffende service voor meer informatie.

In de volgende tabel wordt beschreven welke bestandstypen u met de functie Brother Web Connect kunt gebruiken:

![](_page_5_Picture_76.jpeg)

## <span id="page-6-0"></span>**Voorwaarden voor het gebruik van Brother Web Connect**

#### <span id="page-6-1"></span>**Serviceaccount**

Om Brother Web Connect te kunnen gebruiken, moet u een account bij de gewenste service hebben. Als u nog geen account hebt, maakt u er een door op de computer naar de website van de desbetreffende service te gaan.

#### <span id="page-6-2"></span>**Internetverbinding**

U kunt Brother Web Connect alleen gebruiken als uw Brother-machine verbonden is met een netwerk dat toegang heeft tot internet (via een draadloze of kabelverbinding). Raadpleeg de Installatiehandleiding voor informatie over het verbinden en configureren van de machine.

Voor netwerken waarop een proxyserver wordt gebruikt, moet de machine ook voor het gebruik van een proxyserver zijn geconfigureerd (zie *Instellingen voor de proxyserver* >> pagina 4).

#### **OPMERKING**

Een proxyserver is een computer die bemiddelt tussen computers zonder een rechtstreekse internetverbinding enerzijds en het internet anderzijds.

#### <span id="page-6-3"></span>**MFL-Pro Suite installeren**

Brother Web Connect moet in eerste instantie worden geïnstalleerd op een computer met internettoegang waarop Brother MFL-Pro Suite is geïnstalleerd. Volg de stappen in de Installatiehandleiding om MFL-Pro Suite te installeren (vanaf de meegeleverde installatie-cd-rom) en de machine te configureren voor afdrukken via uw bedrade of draadloze netwerk.

#### <span id="page-6-4"></span>**Instellingen voor de proxyserver**

Als het netwerk een proxyserver gebruikt, moeten de volgende proxyservergegevens op de machine worden geconfigureerd:

- Adres van proxyserver
- Poortnummer
- Gebruikersnaam
- Wachtwoord

#### **Voor MFC-J4510DW/J4710DW**

![](_page_6_Picture_18.jpeg)

![](_page_6_Picture_19.jpeg)

2 Druk op Alle instell.

**C** Veeg met uw vinger omhoog of omlaag of druk op  $\triangle$  of  $\nabla$  om Netwerk weer te geven. Druk op Netwerk.

![](_page_7_Picture_1.jpeg)

## <span id="page-8-0"></span>**Brother Web Connect instellen**

#### <span id="page-8-1"></span>**Stapsgewijs overzicht**

Configureer de instellingen door de volgende procedure te volgen:

![](_page_8_Figure_4.jpeg)

![](_page_8_Picture_5.jpeg)

**De machine kan nu gebruikmaken van de service.**

#### <span id="page-9-0"></span>**Een account voor elke gewenste service maken**

Om met Brother Web Connect toegang tot een onlineservice te kunnen krijgen, moet u een account bij die service hebben. Als u nog geen account hebt, maakt u er een door op de computer naar de website van de desbetreffende service te gaan. Meld u na het maken van een account aan en gebruik de account eenmaal met een computer voordat u de functie Brother Web Connect gebruikt. Als u dit niet doet, krijgt u mogelijk geen toegang tot de service met Brother Web Connect.

Als u al een account hebt, hoeft u er niet nog een te maken.

Ga naar de volgende procedure: *Toegang aanvragen voor Brother Web Connect* >> pagina 7.

#### **OPMERKING**

Als u de service als gast gaat gebruiken, hoeft u geen account te maken. Gasten kunnen alleen bepaalde services gebruiken. Als deze optie niet beschikbaar is in de service die u wilt gebruiken, moet u een account maken.

#### <span id="page-9-1"></span>**Toegang aanvragen voor Brother Web Connect**

Om met Brother Web Connect toegang te kunnen krijgen tot onlineservices, moet u eerst toegang aanvragen op een computer waarop Brother MFL-Pro Suite is geïnstalleerd:

**1** Zet de computer aan.

b Open de webpagina van het programma Brother Web Connect.

 $\blacksquare$  Windows $^\text{\textregistered}$ 

Als MFL-Pro Suite al is geïnstalleerd, selecteert u / **Alle programma's** / **Brother** / **MFC-XXXX** (waarbij XXXX voor de naam van uw model staat) / **Brother Web Connect**.

De webbrowser wordt gestart en de programmapagina wordt weergegeven.

#### **OPMERKING**

U kunt de pagina ook rechtstreeks openen door ["https://moi.bwc.brother.com/portal/](https://moi.bwc.brother.com/portal/)" in de adresbalk van de webbrowser te typen.

■ Macintosh

Als MFL-Pro Suite al is geïnstalleerd, dubbelklikt u op **Macintosh HD** / **Programma's** / **Brother** / **Utilities** / **Brother Web Connect**.

De webbrowser wordt gestart en de programmapagina wordt weergegeven.

#### **OPMERKING**

U kunt de pagina ook op de volgende manieren openen:

- **•** Vanaf de meegeleverde installatie-cd-rom
	- **1** Plaats de meegeleverde installatie-cd-rom in het cd-romstation. Dubbelklik op het symbool **Brother-support**.
	- **2** Klik op het symbool **Brother Web Connect**.
- **•** Vanuit uw webbrowser

Typ ["https://moi.bwc.brother.com/portal/"](https://moi.bwc.brother.com/portal/) in de adresbalk van de webbrowser.

**3** Selecteer de gewenste service.

![](_page_10_Picture_75.jpeg)

d Volg de aanwijzingen op het scherm en vraag toegang aan. Wanneer u klaar bent, wordt uw tijdelijke id weergegeven. Maak een notitie van de tijdelijke id. U hebt deze nodig wanneer u accounts voor de machine registreert. De tijdelijke id blijft 24 uur geldig.

![](_page_10_Picture_76.jpeg)

 $\overline{5}$  Sluit de webbrowser. Ga naar de volgende procedure: *Accounts op de machine registreren en verwijderen* >> pagina 9.

#### <span id="page-11-0"></span>**Accounts op de machine registreren en verwijderen**

Voer de accountgegevens in en configureer de machine zodanig dat deze toegang tot de service heeft.

#### **Een account registeren**

#### **Voor MFC-J4510DW/J4710DW**

- **1** Controleer voordat u een account registreert of de juiste datum en tijd zijn ingesteld op het bedieningspaneel van de machine. Raadpleeg de Installatiehandleiding bij uw machine voor instructies voor het instellen van de datum en tijd.
- 2) Veeg met uw vinger naar links of rechts of druk op  $\triangleleft$  of  $\blacktriangleright$  om het scherm Meer weer te geven.
- **3** Druk op Web.

Op het LCD-scherm van de machine wordt informatie over de internetverbinding weergegeven. Lees de informatie en druk op OK.

 $\overline{4}$  U wordt gevraagd of deze informatie in de toekomst opnieuw moet worden weergegeven. Druk op Ja of Nee.

#### **OPMERKING**

Als er aankondigingen zijn over nieuwe functies en dergelijke, wordt de meest recente informatie weergegeven. Lees de informatie en druk op OK.

- **6** Selecteer de gewenste service.
- **6** Druk op  $\circ$ K als informatie over Brother Web Connect wordt weergegeven.
- 7 Druk op Account registreren/verwijderen.
- 8 Druk op Account registreren.
- i U ziet een bericht met het verzoek de tijdelijke id in te voeren die is verstrekt toen u toegang voor Brother Web Connect aanvroeg. Druk op OK.
- <span id="page-11-1"></span>10 Voer de tijdelijke id in. Druk op OK.

#### **OPMERKING**

Als de informatie die u invoert, niet overeenkomt met de tijdelijke id die is verstrekt toen u toegang aanvroeg, of als de tijdelijke id is verlopen, wordt een foutmelding op het LCD-scherm weergegeven. Voer de juiste tijdelijke id in of vraag opnieuw toegang aan, waardoor u een nieuwe tijdelijke id krijgt (zie *[Toegang](#page-9-1) aanvragen voor Brother Web Connect* >> pagina 7).

- **1)** U wordt gevraagd de naam voor de account in te voeren zoals deze op het LCD-scherm moet worden weergegeven. Druk op OK.
- 12 Voer de naam in met de toetsen op het LCD-scherm. Druk op OK.
- 
- **13** Voer een van de volgende handelingen uit:
	- Druk op Ja om een pincode voor de account in te stellen. Voer een viercijferig nummer in en druk op OK. (De pincode beschermt de account tegen toegang door onbevoegden.)
	- Druk op Nee als u geen pincode wilt instellen.
- 14 U wordt gevraagd of u de ingevoerde accountgegevens wilt registreren.
	- $\blacksquare$  Druk op  $Ja$  om de gegevens te registreren.
	- **Druk op Nee als u de gegevens opnieuw wilt invoeren. Ga terug naar stap**  $\circled{0}$ **.**
- $\overline{15}$  De account is geregistreerd. Druk op OK.
- $\begin{bmatrix} 16 \\ 0 \end{bmatrix}$  Druk op  $\begin{bmatrix} 1 \\ 1 \end{bmatrix}$ .

#### **OPMERKING**

U kunt maximaal 10 accounts op de machine registreren.

#### **Voor DCP-J4110DW, MFC-J4310DW/J4410DW/J4610DW**

- **1** Controleer voordat u een account registreert of de juiste datum en tijd zijn ingesteld op het bedieningspaneel van de machine. Raadpleeg de Installatiehandleiding bij uw machine voor instructies voor het instellen van de datum en tijd.
- **2** Druk op  $\sim$  of  $\sim$  om Web weer te geven. Druk op Web.
- 3) Op het LCD-scherm van de machine wordt informatie over de internetverbinding weergegeven. Lees de informatie en druk op OK.
- $\left(4\right)$  U wordt gevraagd of deze informatie in de toekomst opnieuw moet worden weergegeven. Druk op Ja of Nee.

#### **OPMERKING**

Als er aankondigingen zijn over nieuwe functies en dergelijke, wordt de meest recente informatie weergegeven. Lees de informatie en druk op OK.

5 Selecteer de gewenste service.

**Druk op OK als informatie over Brother Web Connect wordt weergegeven.** 

![](_page_13_Picture_1.jpeg)

- 7 Druk op Registr./Verw.
- 8 Druk op Account registreren.
- **9** U ziet een bericht met het verzoek de tijdelijke id in te voeren die is verstrekt toen u toegang voor Brother Web Connect aanvroeg. Druk op OK.
- <span id="page-13-0"></span>**journal** Voer de tijdelijke id in. Druk op OK.

#### **OPMERKING**

Als de informatie die u invoert, niet overeenkomt met de tijdelijke id die is verstrekt toen u toegang aanvroeg, of als de tijdelijke id is verlopen, wordt een foutmelding op het LCD-scherm weergegeven. Voer de juiste tijdelijke id in of vraag opnieuw toegang aan, waardoor u een nieuwe tijdelijke id krijgt (zie *[Toegang](#page-9-1) aanvragen voor Brother Web Connect* >> pagina 7).

- **(1)** U wordt gevraagd de naam voor de account in te voeren zoals deze op het LCD-scherm moet worden weergegeven. Druk op OK.
- 12 Voer de naam in met de toetsen op het LCD-scherm. Druk op OK.
- 13 Voer een van de volgende handelingen uit:
	- Druk op Ja om een pincode voor de account in te stellen. Voer een viercijferig nummer in en druk op OK. (De pincode beschermt de account tegen toegang door onbevoegden.)
	- $\blacksquare$  Druk op  $Nee$  als u geen pincode wilt instellen.
- n U wordt gevraagd of u de ingevoerde accountgegevens wilt registreren.
	- Druk op Ja om de gegevens te registreren.
	- **Druk op Nee als u de gegevens opnieuw wilt invoeren. Ga terug naar stap**  $\textcircled{0}$ **.**
- **b** De account is geregistreerd. Druk op OK.
- $\begin{bmatrix} 1 & 0 \\ 0 & 0 \end{bmatrix}$  Druk op  $\begin{bmatrix} 1 \\ 0 \\ 1 \end{bmatrix}$ .

#### **OPMERKING**

U kunt maximaal 10 accounts op de machine registreren.

#### **Een account verwijderen**

#### **Voor MFC-J4510DW/J4710DW**

**1** Veeg met uw vinger naar links of rechts of druk op  $\triangleleft$  of  $\triangleright$  om het scherm Meer weer te geven.

#### 2 Druk op Web.

Als op het LCD-scherm van de machine informatie over de internetverbinding wordt weergegeven, leest u de informatie en drukt u op OK.

**3** U wordt gevraagd of deze informatie in de toekomst opnieuw moet worden weergegeven. Druk op Ja of Nee.

#### **OPMERKING**

Als er aankondigingen zijn over nieuwe functies en dergelijke, wordt de meest recente informatie weergegeven. Lees de informatie en druk op OK.

![](_page_14_Picture_215.jpeg)

#### **OPMERKING**

Als er aankondigingen zijn over nieuwe functies en dergelijke, wordt de meest recente informatie weergegeven. Lees de informatie en druk op OK.

![](_page_14_Picture_9.jpeg)

- 5 Druk op Registr./Verw.
- 6 Druk op Account verwijderen.

![](_page_15_Picture_1.jpeg)

8 Druk op OK.

<sup>9</sup> U wordt gevraagd uw selectie te bevestigen. Druk op Ja om de accounts te verwijderen.

10 De verwijdering is voltooid. Druk op OK.

 $\bullet$  Druk op  $\bullet$ .

**Downloaden**

## <span id="page-16-1"></span>**Afbeeldingen downloaden en afdrukken**

Afbeeldingen die naar de service zijn geüpload, kunnen rechtstreeks naar de machine worden gedownload en afgedrukt. U kunt ook afbeeldingen downloaden die andere gebruikers hebben geüpload om ze met iedereen te delen, zolang u gerechtigd bent om deze afbeeldingen weer te geven.

Bepaalde services bieden gastgebruikers de mogelijkheid om openbare afbeeldingen weer te geven. Wanneer u als gastgebruiker met een service werkt, kunt u afbeeldingen bekijken die de eigenaar openbaar heeft gemaakt (en waarvoor dus geen weergavebeperkingen gelden).

Zie *Toegankelijke services* ▶▶ pagina 1 voor informatie over services en ondersteunde functies.

#### **Voor MFC-J4510DW/J4710DW**

- **1** Veeg met uw vinger naar links of rechts of druk op  $\triangleleft$  of  $\triangleright$  om het scherm Meer weer te geven.
- 2 Druk op Web.

<span id="page-16-0"></span>**2**

Als op het LCD-scherm van de machine informatie over de internetverbinding wordt weergegeven, leest u de informatie en drukt u op OK.

**3** U wordt gevraagd of deze informatie in de toekomst opnieuw moet worden weergegeven. Druk op Ja of Nee.

#### **OPMERKING**

Als er aankondigingen zijn over nieuwe functies en dergelijke, wordt de meest recente informatie weergegeven. Lees de informatie en druk op OK.

5) Voer een van de volgende handelingen uit:

- Als u zich met uw account bij de service wilt aanmelden, veegt u met uw vinger omhoog of omlaag o[f](#page-16-2) drukt u op  $\blacktriangle$  of  $\nabla$  om uw accountnaam weer te geven, en drukt u erop. Ga naar stap  $\bigcirc$ .
- Als u de service als gastgebruiker wilt gebruiken, veegt u met uw vinger omhoog of omlaag of drukt u op  $\nabla$  om Dienst gebruiken als gast weer te geven, en drukt u erop. Druk op OK wanneer de informatie over toe[g](#page-16-3)ang als gastgebruiker wordt weergegeven. Ga naar stap  $\bullet$ .
- <span id="page-16-2"></span>**6** Als het scherm voor het invoeren van de pincode wordt weergegeven, voert u de viercijferige pincode in en drukt u op OK.

<span id="page-16-3"></span>7 Druk op Downld naar afdruk.

Voer een van de volgende handelingen uit:

- Ga naar stap  $\odot$  als u zic[h](#page-16-4) met uw account bij de service hebt aangemeld.
- Ga naar stap  $\odot$  als u de serv[i](#page-17-0)ce als gast gebruikt.
- <span id="page-16-4"></span>8 Voer een van de volgende handelingen uit: (Voor PICASA Web Albums™, FLICKR® en Facebook)

<sup>4</sup> Selecteer de gewenste service.

- **Druk op Uw album om uw eigen afbeeldingen van de service te downloaden. Ga naar stap**  $\circled{n}$ **.**
- **Druk op Album van andere gebruiker om afbeeldingen van andere gebruikers te downloaden.** Ga naar stap  $\mathbf{\odot}$ .

(Voor GOOGLE DRIVE™, Dropbox, EVERNOTE, SkyDrive® en Box)

Ga naar stap  $\mathbf{0}$ .

#### **OPMERKING**

Als u afbeeldingen van andere gebruikers wilt downloaden, moet u gerechtigd zijn om de desbetreffende albums of afbeeldingen weer te geven.

<span id="page-17-0"></span>**9** Typ de accountnaam van de gebruiker van wie u afbeeldingen wilt downloaden. Gebruik hiervoor de toetsen op het LCD-scherm. Druk op OK.

#### **OPMERKING**

Afhankelijk van de service moet u de accountnaam mogelijk selecteren uit een lijst met andere gebruikers die wordt weergegeven.

<span id="page-17-1"></span>**10** Veeg met uw vinger omhoog of omlaag of druk op  $\triangle$  of  $\triangledown$  om het gewenste album <sup>1</sup> weer te geven en druk erop.

In bepaalde services hoeven afbeeldingen niet in albums te worden opgeslagen. Selecteer Ongesorteerde foto's weergeven als u afbeeldingen wilt selecteren die niet in albums zijn opgeslagen. Afbeeldingen van andere gebruikers kunnen alleen worden gedownload als ze in een album zijn opgeslagen.

- <span id="page-17-2"></span><sup>1</sup> Een album is een collectie afbeeldingen. Welke term in de praktijk wordt gebruikt, is echter afhankelijk van de gebruikte service. Bij gebruik van EVERNOTE moet u bijvoorbeeld eerst het notitieboek en vervolgens de notitie selecteren.
- **k** Druk op de miniatuur van de gewenste afbeelding. Controleer de afbeelding op het LCD-scherm en druk op OK. Herhaal deze stap tot u alle af te drukken afbeeldingen hebt gekozen (u kunt er maximaal 10 selecteren).
- **12** Druk op OK wanneer u alle gewenste afbeeldingen hebt geselecteerd.
- **13** Het scherm met afdrukinstellingen wordt weergegeven. Voer een van de volgende handelingen uit:
	- Raadpleeg *Afdrukinstellingen wijzigen* > > pagina 19 als u afdrukinstellingen wilt wijzigen. Ga naar stap @ [n](#page-17-3)adat u de afdrukinstellingen hebt veranderd.
	- $\blacksquare$  Druk op  $\circ$ K als u geen afdrukinstellingen wilt wijzigen.
- <span id="page-17-3"></span> $\left(4\right)$  Druk op  $\circ$ K om de afbeeldingen af te drukken. De afbeelding(en) worden naar de machine gedownload en afgedrukt.
- $\overline{6}$  Druk op  $\overline{6}$ .

Downloaden

#### **OPMERKING**

(Voor MFC-J4610DW/J4710DW)

Als u JPEG-bestanden downloadt en afdrukt, kunt u niet vanuit lade 2 afdrukken.

#### Downloaden

#### **Voor DCP-J4110DW, MFC-J4310DW/J4410DW/J4610DW**

- **Druk op**  $\sim$  **of**  $\vee$  **om Web weer te geven.** Druk op Web.
- 2) Als op het LCD-scherm van de machine informatie over de internetverbinding wordt weergegeven, leest u de informatie en drukt u op OK.
- **3** U wordt gevraagd of deze informatie in de toekomst opnieuw moet worden weergegeven. Druk op Ja of Nee.

#### **OPMERKING**

Als er aankondigingen zijn over nieuwe functies en dergelijke, wordt de meest recente informatie weergegeven. Lees de informatie en druk op OK.

4 Selecteer de gewenste service.

- 5 Voer een van de volgende handelingen uit:
	- Als u zich met uw account wilt aanmelden bij de service, drukt u op  $\sim$  of  $\vee$  om uw accountnaam weer te geven en drukt u erop. Ga naar stap  $\odot$ .
	- Als u de service als gastgebruiker wilt gebruiken, drukt u op  $\sim$  of  $\vee$  om Als gastgebr. Gebr. weer te geven en drukt u erop. Druk op OK wanneer de informatie over toegang als gastgebruiker wordt weer[g](#page-19-1)egeven. Ga naar stap  $\bullet$ .
- <span id="page-19-0"></span>6) Als het scherm voor het invoeren van de pincode wordt weergegeven, voert u de viercijferige pincode in en drukt u op OK.
- <span id="page-19-1"></span>**Druk op** Downld naar afdruk.

Voer een van de volgende handelingen uit:

- Ga naar stap  $\odot$  als u zic[h](#page-19-2) met uw account bij de service hebt aangemeld.
- $\blacksquare$  Ga naar stap  $\boldsymbol{\odot}$  als u de serv[i](#page-20-0)ce als gast gebruikt.
- <span id="page-19-2"></span>8 Voer een van de volgende handelingen uit:
	- (Voor PICASA Web Albums™, FLICKR® en Facebook)
	- **Druk op Uw album om uw eigen afbeeldingen van de service te downloaden. Ga naar stap**  $\circled{0}$ **.**
	- $\blacksquare$  Druk op Album andere gebr. om afbeeldingen van andere gebruikers te downloaden. Ga naar stap  $\mathbf{Q}$ .

(Voor GOOGLE DRIVE™, Dropbox, EVERNOTE, SkyDrive® en Box)

Ga naar stap  $\mathbf{0}$ .

#### **OPMERKING**

Als u afbeeldingen van andere gebruikers wilt downloaden, moet u gerechtigd zijn om de desbetreffende albums of afbeeldingen weer te geven.

<span id="page-20-0"></span><sup>9</sup> Typ de accountnaam van de gebruiker van wie u afbeeldingen wilt downloaden. Gebruik hiervoor de toetsen op het LCD-scherm.

Druk op OK.

#### **OPMERKING**

Afhankelijk van de service moet u de accountnaam mogelijk selecteren uit een lijst met andere gebruikers die wordt weergegeven.

<span id="page-20-1"></span>**journal op**  $\sim$  **of**  $\sim$  **om het gewenste album** <sup>1</sup> weer te geven en druk erop. In bepaalde services hoeven afbeeldingen niet in albums te worden opgeslagen. Selecteer Ongsrt. foto's bek. als u afbeeldingen wilt selecteren die niet in albums zijn opgeslagen. Afbeeldingen van andere gebruikers kunnen alleen worden gedownload als ze in een album zijn opgeslagen.

<span id="page-20-2"></span> $1$  Een album is een collectie afbeeldingen. Welke term in de praktijk wordt gebruikt, is echter afhankelijk van de gebruikte service. Bij gebruik van EVERNOTE moet u bijvoorbeeld eerst het notitieboek en vervolgens de notitie selecteren.

- **ii** Druk op  $\sim$  of  $\sim$  om de gewenste afbeelding weer te geven en druk erop. Controleer de afbeelding op het LCD-scherm en druk op OK. Herhaal deze stap tot u alle af te drukken afbeeldingen hebt gekozen (u kunt er maximaal 10 selecteren).
- **12** Druk op OK wanneer u alle gewenste afbeeldingen hebt geselecteerd.

13 Het scherm met afdrukinstellingen wordt weergegeven. Voer een van de volgende handelingen uit:

- Raadpleeg *Afdrukinstellingen wijzigen* >> pagina 19 als u afdrukinstellingen wilt wijzigen. Ga naar stap @ [n](#page-20-3)adat u de afdrukinstellingen hebt veranderd.
- Druk op OK als u geen afdrukinstellingen wilt wijzigen.

<span id="page-20-3"></span> $\left( 4\right)$  Druk op OK om de afbeeldingen af te drukken. De afbeelding(en) worden naar de machine gedownload en afgedrukt.

#### $\bullet$  Druk op  $\bullet$  .

#### **OPMERKING**

(Voor MFC-J4610DW/J4710DW)

Als u JPEG-bestanden downloadt en afdrukt, kunt u niet vanuit lade 2 afdrukken.

#### <span id="page-21-0"></span>**Afdrukinstellingen wijzigen**

Het scherm met afdrukinstellingen wordt weergegeven nadat u hebt gekozen welke afbeeldingen u wilt afdrukken:

#### **Voor MFC-J4510DW/J4710DW**

#### **Afdrukkwaliteit**

- **Druk op Afdrukkwaliteit.**
- 2 Druk op Fijn of Normaal.
- $\boxed{3}$  Druk op OK als u geen andere instellingen wilt wijzigen.

#### **Papierformaat**

- **Druk op** Papierformaat.
- <span id="page-21-1"></span>**2** Druk op het papierformaat dat u gebruikt: Letter, A3, Ledger, Legal <sup>1</sup>, A4, [1](#page-21-1)0x15cm of 13x18cm<sup>2</sup>.
	- <sup>1</sup> Alleen PDF-bestanden
	- <sup>2</sup> Alleen JPEG-bestanden
- <span id="page-21-2"></span> $\bullet$  Druk op  $\circ$ K als u geen andere instellingen wilt wijzigen.

#### **OPMERKING**

- **•** U kunt alleen op Legal-, Ledger- en A3-papier afdrukken vanuit de sleuf voor handmatige invoer.
- **(Voor MFC-J4710DW)**
	- U kunt ook op Legal-, Ledger- en A3-papier afdrukken vanuit lade 2.

#### **Papiersoort**

- 1 Druk op Papiersoort.
- 2 Druk op de papiersoort die u gebruikt: Normaal Papier, Inkjet papier, Brother BP71 of Glossy anders.
- $\boxed{3}$  Druk op OK als u geen andere instellingen wilt wijzigen.

#### **OPMERKING**

Als u PDF-bestanden downloadt en afdrukt, kunt u alleen Normaal Papier selecteren.

#### **Afdrukken zonder rand (alleen voor JPEG-bestanden)**

Met deze functie wordt het afdrukgebied uitgebreid naar de randen van het papier.

**b** Druk op Randloos afdr.

#### Downloaden

![](_page_22_Picture_1.jpeg)

 $\boxed{2}$  Druk op Aan (of Uit).

Druk op OK als u geen andere instellingen wilt wijzigen.

#### **Voor DCP-J4110DW, MFC-J4310DW/J4410DW/J4610DW**

#### **Afdrukkwaliteit**

- <sup>1</sup> Druk op Afdrukkwaliteit.
- **2** Druk op Fijn of Normaal.
- Druk op OK als u geen andere instellingen wilt wijzigen.

#### **Papierformaat**

- **Druk op** Papierformaat.
- <span id="page-22-0"></span>**2** Druk op het papierformaat dat u gebruikt: Letter, A3, Ledger, Legal <sup>1</sup>, A4, [1](#page-22-0)0x15cm of 13x18cm<sup>2</sup>.
	- <sup>1</sup> Alleen PDF-bestanden
	- <sup>2</sup> Alleen JPEG-bestanden
- <span id="page-22-1"></span>**C** Druk op  $\circ$ K als u geen andere instellingen wilt wijzigen.

#### **OPMERKING**

U kunt alleen op Legal-, Ledger- en A3-papier afdrukken vanuit de sleuf voor handmatige invoer.

#### **Papiersoort**

- **Druk op Papiersoort.**
- 2) Druk op de papiersoort die u gebruikt: Normaal Papier, Inkjet papier, Brother BP71 of Glossy anders.
- $\bullet$  Druk op  $\circ$ K als u geen andere instellingen wilt wijzigen.

#### **OPMERKING**

Als u PDF-bestanden downloadt en afdrukt, kunt u alleen Normaal Papier selecteren.

#### **Afdrukken zonder rand (alleen voor JPEG-bestanden)**

Met deze functie wordt het afdrukgebied uitgebreid naar de randen van het papier.

- **1** Druk op Randloos.
- $\left( 2\right)$  Druk op Aan (of Uit).
- $\overline{3}$  Druk op OK als u geen andere instellingen wilt wijzigen.

### <span id="page-23-0"></span>**Afbeeldingen downloaden en opslaan op een geheugenkaart of USB-flashstation**

U kunt JPEG- en PDF-bestanden downloaden van een service en deze rechtstreeks opslaan op media die op de machine zijn aangesloten. U kunt ook afbeeldingen downloaden die andere gebruikers hebben geüpload om ze met iedereen te delen, zolang u gerechtigd bent om deze afbeeldingen weer te geven.

Bepaalde services bieden gastgebruikers de mogelijkheid om openbare afbeeldingen weer te geven. Wanneer u als gastgebruiker met een service werkt, kunt u afbeeldingen bekijken die de eigenaar openbaar heeft gemaakt (en waarvoor dus geen weergavebeperkingen gelden).

Controleer of er voldoende ruimte beschikbaar is op uw geheugenkaart of USB-flashstation.

Zie *Toegankelijke services* **▶▶** pagina 1 voor meer informatie over services en ondersteunde functies.

#### **Voor MFC-J4510DW/J4710DW**

- **b** Open de mediasleufklep.
- **2** Plaats een geheugenkaart of USB-flashstation in de machine. Het LCD-scherm verandert automatisch.
- **8** Druk op Web.

Als op het LCD-scherm van de machine informatie over de internetverbinding wordt weergegeven, leest u de informatie en drukt u op OK.

4) U wordt gevraagd of deze informatie in de toekomst opnieuw moet worden weergegeven. Druk op Ja of Nee.

#### **OPMERKING**

Als er aankondigingen zijn over nieuwe functies en dergelijke, wordt de meest recente informatie weergegeven. Lees de informatie en druk op OK.

**5** Selecteer de gewenste service.

**6** Voer een van de volgende handelingen uit:

- Als u zich met uw account bij de service wilt aanmelden, veegt u met uw vinger omhoog of omlaag of drukt u op  $\blacktriangle$  $\blacktriangle$  $\blacktriangle$  of  $\blacktriangledown$  om uw accountnaam weer te geven, en drukt u erop. Ga naar stap  $\blacktriangledown$ .
- Als u de service als gastgebruiker wilt gebruiken, veegt u met uw vinger omhoog of omlaag of drukt u op  $\nabla$  om Dienst gebruiken als gast weer te geven, en drukt u erop. Druk op OK wanneer de informatie over toegang als gastgebruiker wordt weergegeven. Ga naar stap  $\bigcirc$ .
- <span id="page-23-1"></span>7) Als het scherm voor het invoeren van de pincode wordt weergegeven, voert u de viercijferige pincode in en drukt u op OK.

<span id="page-23-2"></span>8 Druk op Downld naar medium.

Voer een van de volgende handelingen uit:

Ga naar stap  $\odot$  als u z[i](#page-24-0)ch met uw account bij de service hebt aangemeld.

- Ga naar stap  $\circled{0}$  als u de service als gast gebruikt.
- <span id="page-24-0"></span>**9** Voer een van de volgende handelingen uit:
	- (Voor PICASA Web Albums™, FLICKR® en Facebook)
	- $\blacksquare$  $\blacksquare$  $\blacksquare$  Druk op Uw album om uw eigen afbeeldingen van de service te downloaden. Ga naar stap  $\blacksquare$ .
	- Druk op Album van andere gebruiker om afbeeldingen van andere gebruikers te downloaden. Ga naar stap  $\circledR$ .
	- (Voor GOOGLE DRIVE™, Dropbox, EVERNOTE, SkyDrive® en Box)
	- $\blacksquare$  $\blacksquare$  $\blacksquare$  Ga naar stap  $\blacksquare$ .

#### **OPMERKING**

Als u afbeeldingen van andere gebruikers wilt downloaden, moet u gerechtigd zijn om de desbetreffende albums of afbeeldingen weer te geven.

<span id="page-24-1"></span>10 Typ de accountnaam van de gebruiker van wie u afbeeldingen wilt downloaden. Gebruik hiervoor de toetsen op het LCD-scherm.

Druk op OK.

#### **OPMERKING**

Afhankelijk van de service moet u de accountnaam mogelijk selecteren uit een lijst met andere gebruikers die wordt weergegeven.

<span id="page-24-2"></span>**K** Veeg met uw vinger omhoog of omlaag of druk op  $\triangle$  of  $\nabla$  om het gewenste album <sup>1</sup> weer te geven en druk erop.

In bepaalde services hoeven afbeeldingen niet in albums te worden opgeslagen. Selecteer Ongesorteerde foto's weergeven als u afbeeldingen wilt selecteren die niet in albums zijn opgeslagen. Afbeeldingen van andere gebruikers kunnen alleen worden gedownload als ze in een album zijn opgeslagen.

- <span id="page-24-3"></span><sup>1</sup> Een album is een collectie afbeeldingen. Welke term in de praktijk wordt gebruikt, is echter afhankelijk van de gebruikte service. Bij gebruik van EVERNOTE moet u bijvoorbeeld eerst het notitieboek en vervolgens de notitie selecteren.
- 12 Druk op de miniatuur van de gewenste afbeelding. Controleer de afbeelding op het LCD-scherm en druk op OK. Herhaal deze stap tot u alle te downloaden afbeeldingen hebt gekozen (u kunt er maximaal 10 selecteren).
- **13** Druk op OK wanneer u alle gewenste afbeeldingen hebt geselecteerd.
- $\left(4\right)$  Druk op  $\circ$ K om de afbeeldingen te downloaden. Het downloadproces begint.
- $\bullet$  Druk op  $\bullet$  .

<span id="page-25-1"></span><span id="page-25-0"></span>![](_page_25_Picture_213.jpeg)

#### Downloaden

<span id="page-26-0"></span>**k** Voer een van de volgende handelingen uit:

(Voor PICASA Web Albums™, FLICKR® en Facebook)

- **Druk op Uw albu[m](#page-26-2) om uw eigen afbeeldingen van de service te downloaden. Ga naar stap**  $\circledR$ **.**
- Druk op Album andere gebr. om afbeeldingen van andere gebruikers te downloaden. Ga naar stap $\mathbf{\Phi}$ .

(Voor GOOGLE DRIVE™, Dropbox, EVERNOTE, SkyDrive® en Box)

Ga naar stap  $\mathbf{\circledB}$  $\mathbf{\circledB}$  $\mathbf{\circledB}$ .

#### **OPMERKING**

Als u afbeeldingen van andere gebruikers wilt downloaden, moet u gerechtigd zijn om de desbetreffende albums of afbeeldingen weer te geven.

<span id="page-26-1"></span>12 Typ de accountnaam van de gebruiker van wie u afbeeldingen wilt downloaden. Gebruik hiervoor de toetsen op het LCD-scherm.

Druk op OK.

#### **OPMERKING**

Afhankelijk van de service moet u de accountnaam mogelijk selecteren uit een lijst met andere gebruikers die wordt weergegeven.

<span id="page-26-2"></span>**13** Druk op  $\sim$  of  $\sim$  om het gewenste album <sup>1</sup> weer te geven en druk erop. In bepaalde services hoeven afbeeldingen niet in albums te worden opgeslagen. Selecteer Ongsrt. foto's bek. als u afbeeldingen wilt selecteren die niet in albums zijn opgeslagen. Afbeeldingen van andere gebruikers kunnen alleen worden gedownload als ze in een album zijn opgeslagen.

<span id="page-26-3"></span> $1$  Een album is een collectie afbeeldingen. Welke term in de praktijk wordt gebruikt, is echter afhankelijk van de gebruikte service. Bij gebruik van EVERNOTE moet u bijvoorbeeld eerst het notitieboek en vervolgens de notitie selecteren.

**14** Druk op  $\sim$  of  $\sim$  om de gewenste afbeelding weer te geven en druk erop. Controleer de afbeelding op het LCD-scherm en druk op OK. Herhaal deze stap tot u alle af te drukken afbeeldingen hebt gekozen (u kunt er maximaal 10 selecteren).

**i5** Druk op OK wanneer u alle gewenste afbeeldingen hebt geselecteerd.

**16** Druk op OK om de afbeeldingen te downloaden. De afbeelding(en) worden naar de machine gedownload en afgedrukt.

### **D** Druk op ...

#### **OPMERKING**

- **•** Gedownloade bestanden krijgen een naam die op de huidige datum is gebaseerd. De eerste afbeelding die op 1 juli wordt opgeslagen, krijgt bijvoorbeeld de naam 07010001.jpg. De datumnotatie voor de bestandsnaam is ook afhankelijk van de regio-instelling.
- **•** Afbeeldingen worden opgeslagen in de map "BROTHER" op het hoofdniveau van het medium.

## <span id="page-27-1"></span>**Documenten scannen en uploaden**

Gescande foto's en afbeeldingen kunnen rechtstreeks naar een service worden geüpload zonder een computer te gebruiken.

Zie *Toegankelijke services* >> pagina 1 voor meer informatie over services en ondersteunde functies.

#### **Voor MFC-J4510DW/J4710DW**

- **1** Laad uw document.
- Veeg met uw vinger naar links of rechts of druk op  $\triangleleft$  of  $\blacktriangleright$  om het scherm  $_{\text{Meer}}$  weer te geven.
- **3** Druk op Web.

<span id="page-27-0"></span>**3**

Als op het LCD-scherm van de machine informatie over de internetverbinding wordt weergegeven, leest u de informatie en drukt u op OK.

4) U wordt gevraagd of deze informatie in de toekomst opnieuw moet worden weergegeven. Druk op Ja of Nee.

#### **OPMERKING**

Als er aankondigingen zijn over nieuwe functies en dergelijke, wordt de meest recente informatie weergegeven. Lees de informatie en druk op OK.

- 5 Selecteer de gewenste service.
- 6 Veeg met uw vinger omhoog of omlaag of druk op  $\blacktriangle$  of  $\blacktriangledown$  om uw accountnaam weer te geven en druk erop.
- (7) Als het scherm voor het invoeren van de pincode wordt weergegeven, voert u de viercijferige pincode in en drukt u op OK.
- 8 Druk op Upload van scanner.
- <sup>(9)</sup> Selecteer de gewenste bestandsindeling als u op het scherm wordt gevraagd de bestandsindeling van de te uploaden afbeelding op te geven.

#### **OPMERKING**

Bij het scannen en uploaden van JPEG-bestanden is zwart-wit scannen niet beschikbaar en wordt elke pagina als afzonderlijk bestand geüpload.

<span id="page-27-2"></span>

**10** Het scherm met scaninstellingen wordt weergegeven. Voer een van de volgende handelingen uit:

- Raadpleeg *Scaninstellingen wijzigen* > > pagina 27 als u scaninstellingen wilt wijzigen. Ga naar stap  $\bigoplus$  nadat u de scaninstellingen hebt veranderd.
- $\blacksquare$  Druk op  $\circ$ K als u geen instellingen wilt wijzigen.

<span id="page-28-1"></span><span id="page-28-0"></span>![](_page_28_Picture_1.jpeg)

#### <span id="page-28-2"></span>**Voor DCP-J4110DW, MFC-J4310DW/J4410DW/J4610DW**

- **1** Laad uw document.
- 2 Druk op  $\sim$  of  $\vee$  om Web weer te geven. Druk op Web.
- <sup>3</sup> Als op het LCD-scherm van de machine informatie over de internetverbinding wordt weergegeven, leest u de informatie en drukt u op OK.
- 4) U wordt gevraagd of deze informatie in de toekomst opnieuw moet worden weergegeven. Druk op Ja of Nee.

#### **OPMERKING**

Als er aankondigingen zijn over nieuwe functies en dergelijke, wordt de meest recente informatie weergegeven. Lees de informatie en druk op OK.

- **b** Selecteer de gewenste service.
- 6 Druk op  $\sim$  of  $\sim$  om uw accountnaam weer te geven en druk erop.
- g Als het scherm voor het invoeren van de pincode wordt weergegeven, voert u de viercijferige pincode in en drukt u op OK.

![](_page_29_Picture_1.jpeg)

8 Druk op Upload van scanner.

<sup>9</sup> Selecteer de gewenste bestandsindeling als u op het scherm wordt gevraagd de bestandsindeling van de te uploaden afbeelding op te geven.

#### **OPMERKING**

Bij het scannen en uploaden van JPEG-bestanden is zwart-wit scannen niet beschikbaar en wordt elke pagina als afzonderlijk bestand geüpload.

- <span id="page-29-4"></span>**10** Het scherm met scaninstellingen wordt weergegeven. Voer een van de volgende handelingen uit:
	- Raadpleeg *Scaninstellingen wijzigen* > > pagina 27 als u scaninstellingen wilt wijzigen. Ga naar stap  $\bigoplus$  nadat u de scaninstellingen hebt veranderd.
	- $\blacksquare$  Druk op  $\circ$ K als u geen instellingen wilt wijzigen.
- <span id="page-29-1"></span>**k** Selecteer het gewenste label als de instructie Kies label op het scherm wordt weergegeven.

#### $\overline{12}$  Druk op OK.

Als u het document in de ADF (automatische documentinvoer) hebt geplaatst, wordt het document gescand, waarna het uploadproces begint.

Ga naar stap **®** als u de glasplaat gebruikt.

- <span id="page-29-2"></span>13 Voer een van de volgende handelingen uit wanneer Volgende Pagina? (Volgende pagina?) wordt weergegeven:
	- Druk op Nee als er geen pagina's meer te scannen zijn.

Het uploadproces begint.

- **Druk op Ja e[n](#page-29-3) ga naar stap @ als u meer pagina's wilt scannen.**
- <span id="page-29-3"></span>14 Leg de volgende pagina op de glasplaat. Druk op OK.

De pagi[n](#page-29-3)a wordt gescand. (Herhaal stap ® en ® voor elke pagina die u wilt scannen en uploaden.)

 $\begin{bmatrix} 1 \\ 2 \end{bmatrix}$  Druk op  $\begin{bmatrix} 1 \\ 2 \end{bmatrix}$ .

#### **OPMERKING**

- **•** Geüploade afbeeldingen worden opgeslagen in het album "From\_BrotherDevice".
- **•** Raadpleeg de website van de desbetreffende service voor informatie over beperkingen zoals het aantal afbeeldingen dat kan worden geüpload, of de maximumgrootte van uploads.

#### <span id="page-29-0"></span>**Scaninstellingen wijzigen**

Het scherm met scaninstellingen wordt weergegeven voordat u de te uploaden documenten scant (zie stap  $\omega$  op [pagina 25](#page-27-2) of stap  $\omega$  op [pagina 27](#page-29-4)):

#### **Voor MFC-J4510DW/J4710DW**

#### **Scantype**

![](_page_30_Picture_3.jpeg)

- **2** Selecteer Kleur of  $Z/W$ .
- $\boxed{3}$  Druk op OK als u geen andere instellingen wilt wijzigen.

#### **OPMERKING**

Bij het scannen en uploaden van JPEG-bestanden is zwart-wit scannen niet beschikbaar en wordt elke pagina als afzonderlijk bestand geüpload.

#### **Resolutie**

- **1** Druk op Resolutie op het scherm met scaninstellingen.
- Selecteer 100 dpi, 200 dpi, 300 dpi of 600 dpi.
- $\overline{3}$  Druk op OK als u geen andere instellingen wilt wijzigen.

#### **Scanformaat**

- **1** Druk op Scanformaat op het scherm met scaninstellingen.
- 2 Selecteer Letter of A4.
- **6** Druk op OK als u geen andere instellingen wilt wijzigen.

#### **OPMERKING**

Afhankelijk van uw land is de optie Letter mogelijk niet beschikbaar.

#### **2-zijdige scan (Voor MFC-J4710DW)**

- **1** Druk op  $2-z$ ijdige scan op het scherm met scaninstellingen.
- 2 Selecteer lange zijde, korte zijde of Uit.
- $\boxed{3}$  Druk op OK als u geen andere instellingen wilt wijzigen.

#### **OPMERKING**

2-zijdige scan is alleen beschikbaar als u via de ADF scant. Standaard is 2-zijdige scan op "Uit" ingesteld.

#### **Voor DCP-J4110DW, MFC-J4310DW/J4410DW/J4610DW**

#### **Scantype**

![](_page_31_Picture_3.jpeg)

- 2 Selecteer Kleur of  $Z/W$ .
- $\bullet$  Druk op  $\circ$ K als u geen andere instellingen wilt wijzigen.

#### **OPMERKING**

Bij het scannen en uploaden van JPEG-bestanden is zwart-wit scannen niet beschikbaar en wordt elke pagina als afzonderlijk bestand geüpload.

#### **Resolutie**

- **1** Druk op Resolutie op het scherm met scaninstellingen.
- $\overline{2}$  Selecteer 100 dpi, 200 dpi, 300 dpi of 600 dpi.
- $\boxed{3}$  Druk op OK als u geen andere instellingen wilt wijzigen.

#### **Scanformaat**

- **1** Druk op Scanformaat op het scherm met scaninstellingen.
- 2 Selecteer Letter of A4.
- **6** Druk op OK als u geen andere instellingen wilt wijzigen.

#### **OPMERKING**

Afhankelijk van uw land is de optie Letter mogelijk niet beschikbaar.

### <span id="page-32-0"></span>**Afbeeldingen van de geheugenkaart of het USB-flashstation uploaden**

Afbeeldingen op media die op de machine zijn aangesloten, kunnen rechtstreeks naar een service worden geüpload.

Zie *Toegankelijke services* **▶▶** pagina 1 voor meer informatie over services en ondersteunde functies.

#### **Voor MFC-J4510DW/J4710DW**

- **1** Open de mediasleufklep.
- 2 Plaats een geheugenkaart of USB-flashstation in de machine. Het LCD-scherm verandert automatisch.
- **3** Druk op Web.

Als op het LCD-scherm van de machine informatie over de internetverbinding wordt weergegeven, leest u de informatie en drukt u op OK.

d U wordt gevraagd of deze informatie in de toekomst opnieuw moet worden weergegeven. Druk op Ja of Nee.

#### **OPMERKING**

Als er aankondigingen zijn over nieuwe functies en dergelijke, wordt de meest recente informatie weergegeven. Lees de informatie en druk op OK.

- **6** Selecteer de gewenste service.
- 6 Veeg met uw vinger omhoog of omlaag of druk op  $\triangle$  of  $\blacktriangledown$  om uw accountnaam weer te geven en druk erop.
- **(7)** Als het scherm voor het invoeren van de pincode wordt weergegeven, voert u de viercijferige pincode in en drukt u op OK.
- 8 Druk op Upload vanaf medium.
- **9** Druk op de miniatuur van de gewenste afbeelding. Controleer de afbeelding op het LCD-scherm en druk op OK. Herhaal deze stap tot u alle gewenste afbeeldingen hebt geselecteerd.
- **10** Druk op OK wanneer u alle gewenste afbeeldingen hebt geselecteerd.
- $\bullet$  Druk op  $OK$ . Het uploadproces begint.
- $\bigcirc$  Druk op  $\bigcirc$  .

#### **OPMERKING**

- **•** Geüploade afbeeldingen worden opgeslagen in het album "From\_BrotherDevice".
- **•** Raadpleeg de website van de desbetreffende service voor informatie over beperkingen zoals het aantal afbeeldingen dat kan worden geüpload, of de maximumgrootte van uploads.

#### **Voor DCP-J4110DW, MFC-J4310DW/J4410DW/J4610DW**

- **a** Open de mediasleufklep.
- 2 Plaats een geheugenkaart of USB-flashstation in de machine. Het LCD-scherm verandert automatisch.

**3** Druk op ...

- **4** Druk op  $\sim$  of  $\vee$  om Web weer te geven. Druk op Web.
- (5) Als op het LCD-scherm van de machine informatie over de internetverbinding wordt weergegeven, leest u de informatie en drukt u op OK.
- f U wordt gevraagd of deze informatie in de toekomst opnieuw moet worden weergegeven. Druk op Ja of Nee.

#### **OPMERKING**

Als er aankondigingen zijn over nieuwe functies en dergelijke, wordt de meest recente informatie weergegeven. Lees de informatie en druk op OK.

![](_page_33_Picture_229.jpeg)

- **8** Druk op  $\sim$  of  $\sim$  om uw accountnaam weer te geven en druk erop.
- **9** Als het scherm voor het invoeren van de pincode wordt weergegeven, voert u de viercijferige pincode in en drukt u op OK.
- 10 Druk op Upload vanaf medium.
- **ii** Druk op  $\sim$  of  $\sim$  om de gewenste afbeelding weer te geven en druk erop. Controleer de afbeelding op het LCD-scherm en druk op OK. Herhaal deze stap tot u alle gewenste afbeeldingen hebt geselecteerd.
- **12** Druk op OK wanneer u alle gewenste afbeeldingen hebt geselecteerd.
- $\overline{\mathbf{B}}$  Druk op OK. Het uploadproces begint.

![](_page_33_Picture_230.jpeg)

#### **OPMERKING**

- **•** Geüploade afbeeldingen worden opgeslagen in het album "From\_BrotherDevice".
- **•** Raadpleeg de website van de desbetreffende service voor informatie over beperkingen zoals het aantal afbeeldingen dat kan worden geüpload, of de maximumgrootte van uploads.

# <span id="page-35-0"></span>**4**

## **Instellingen voor snelkoppelingen (Voor MFC-J4510DW/J4710DW)**

## <span id="page-35-1"></span>**Websnelkoppelingen toevoegen**

In een websnelkoppeling kunt u de instellingen voor de volgende services opnemen:

- PICASA Web Albums™
- GOOGLE DRIVE™
- $\blacksquare$  FLICKR<sup>®</sup>
- Facebook
- **EVERNOTE**
- Dropbox
- $\blacksquare$  SkyDrive®
- Box
- **1** Zorg dat het Beginscherm of het scherm Meer wordt weergegeven en veeg met uw vinger naar links of rechts of druk op  $\triangleleft$  of  $\triangleright$  om een snelkoppelingenscherm weer te geven.
- **2** Druk op  $\pm$  waar u nog geen snelkoppeling hebt toegevoegd.
- **3** Druk op Web.
- $\overline{a}$  Als informatie over de internetverbinding wordt weergegeven, leest u deze informatie en drukt u op  $\overline{a}$ ter bevestiging.
- $\overline{6}$  Veeg met uw vinger naar links of rechts of druk op  $\triangleleft$  of  $\triangleright$  om de beschikbare services weer te geven, en druk vervolgens op de gewenste service.
- **6** Druk op uw account.

Voer zo nodig de pincode voor uw account in via het toetsenbord op het touchscreen. Druk op OK.

**T** Selecteer de gewenste functie.

#### **OPMERKING**

Welke functies u kunt instellen, is afhankelijk van de gekozen service.

**8** Controleer de weergegeven lijst met geselecteerde functies en druk op OK.

**9** Druk op  $OK$  om de snelkoppeling op te slaan.

#### **OPMERKING**

De snelkoppelingsnaam wordt automatisch toegewezen. Zie *[De naam van snelkoppelingen bewerken](#page-36-1)*  $\rightarrow$  [pagina 34](#page-36-1) als u de naam van snelkoppelingen wilt wijzigen.

#### <span id="page-36-0"></span>**Snelkoppelingen wijzigen**

Websnelkoppelingen kunnen niet worden gewijzigd. In plaats hiervan moet u de snelkoppeling verwijderen (zie *Snelkoppelingen verwijderen* >> pagina 34) en een nieuwe snelkoppeling maken (zie *Websnelkoppelingen toevoegen* >> pagina 33).

#### <span id="page-36-1"></span>**De naam van snelkoppelingen bewerken**

**1** Houd de snelkoppeling ingedrukt totdat het dialoogvenster wordt weergegeven:

#### **OPMERKING**

U kunt ook achtereenvolgens op |||, Alle instell. en Instellingen snelkoppelingen drukken.

![](_page_36_Picture_7.jpeg)

**(3)** Als u de naam wilt bewerken, houdt u su ingedrukt om de huidige naam te verwijderen en geeft u een nieuwe naam op via het toetsenbord op het touchscreen. Druk op OK.

#### <span id="page-36-2"></span>**Snelkoppelingen verwijderen**

<span id="page-36-4"></span>**1** Houd de snelkoppeling ingedrukt totdat het dialoogvenster wordt weergegeven:

#### **OPMERKING**

![](_page_36_Picture_147.jpeg)

**2** Druk op Verwijder om de in st[a](#page-36-4)p  $\bullet$  gekozen snelkoppeling te verwijderen. Druk op Ja ter bevestiging.

#### <span id="page-36-3"></span>**Snelkoppelingen oproepen**

De snelkoppelingsinstellingen worden weergegeven op het scherm Snelkoppelingen. Als u een snelkoppeling wilt oproepen, drukt u op de desbetreffende naam.

**4**

<span id="page-37-0"></span>![](_page_37_Picture_0.jpeg)

## **Problemen oplossen**

## <span id="page-37-1"></span>**Foutmeldingen**

Zoals bij alle geavanceerde kantoorproducten kunnen er fouten optreden. In dat geval wordt een foutmelding op de machine weergegeven. In dit gedeelte worden de meest voorkomende foutmeldingen toegelicht.

U kunt de meeste fouten zelf oplossen. Als u hulp nodig hebt, gaat u naar het Brother Solutions Center en raadpleegt u de veelgestelde vragen en tips voor het oplossen van problemen.

Ga naar <http://solutions.brother.com/>.

![](_page_37_Picture_240.jpeg)

#### Problemen oplossen

![](_page_38_Picture_265.jpeg)

![](_page_39_Picture_239.jpeg)

![](_page_40_Picture_0.jpeg)

**Bezoek ons op World Wide Web <http://www.brother.com/>**

![](_page_40_Picture_2.jpeg)

[www.brotherearth.com](http://www.brotherearth.com)